## **Dubbel effect** – Tower Bridge – Video les

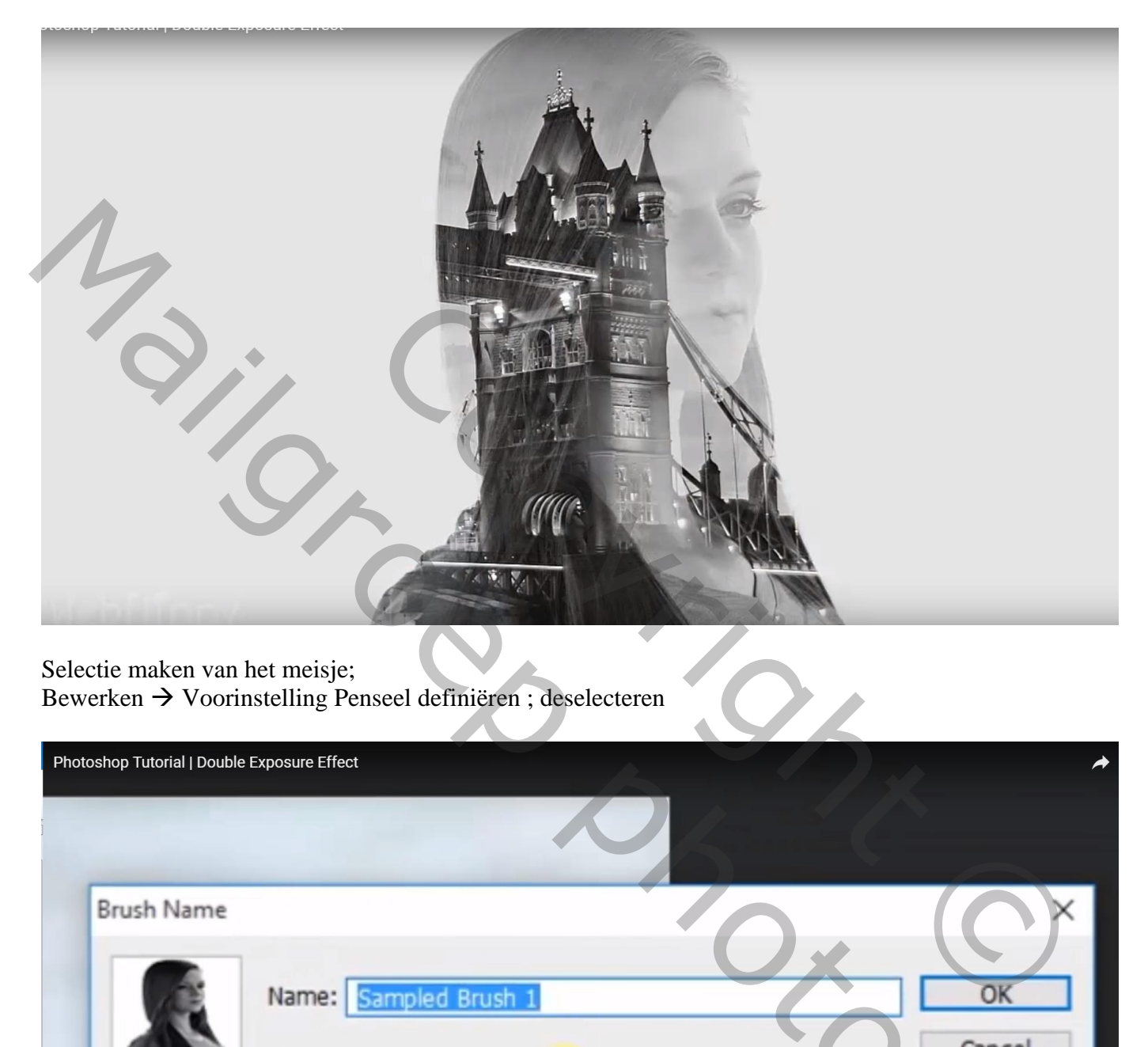

Selectie maken van het meisje; Bewerken Voorinstelling Penseel definiëren ; deselecteren

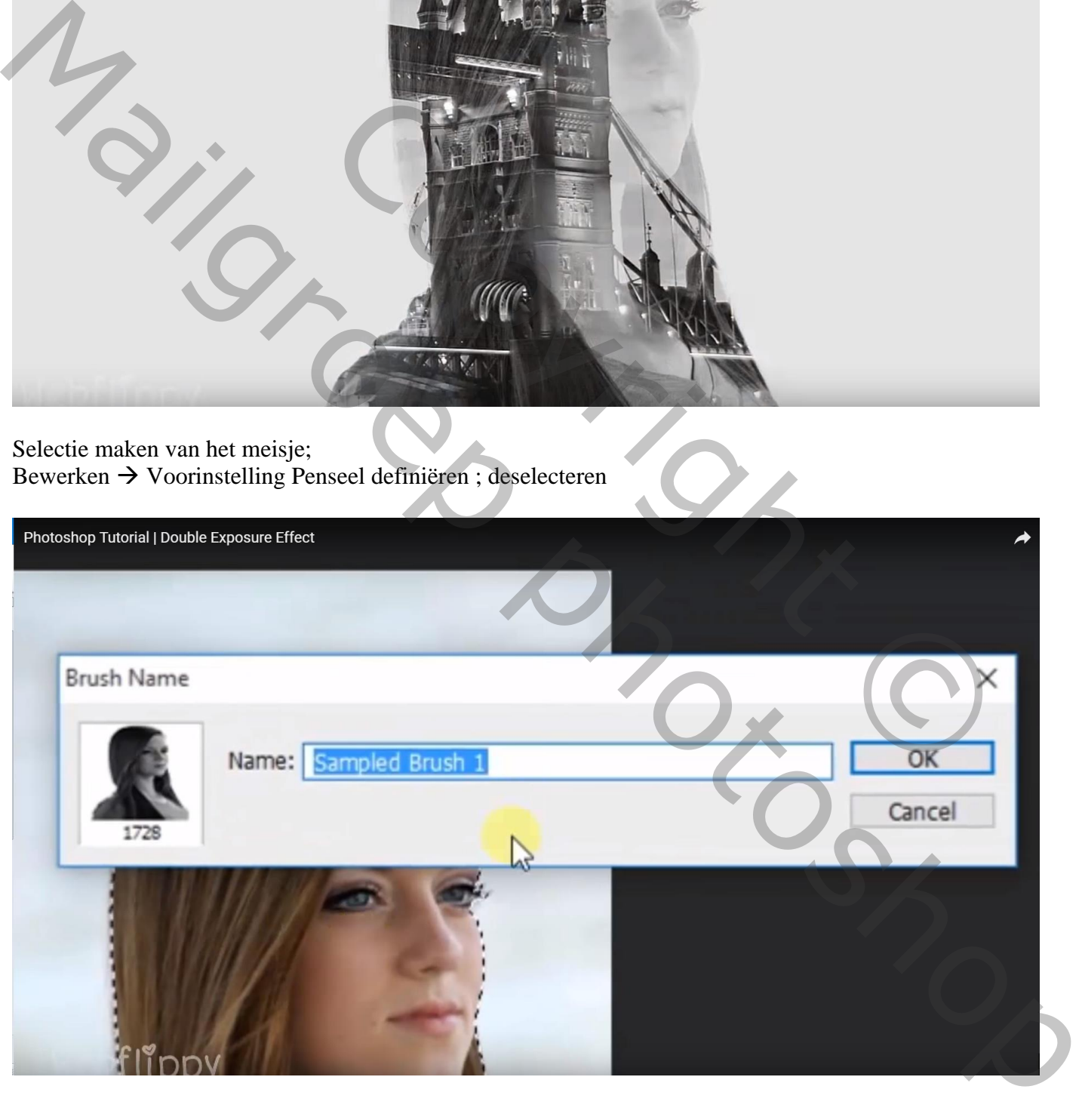

## Brug boven het meisje slepen

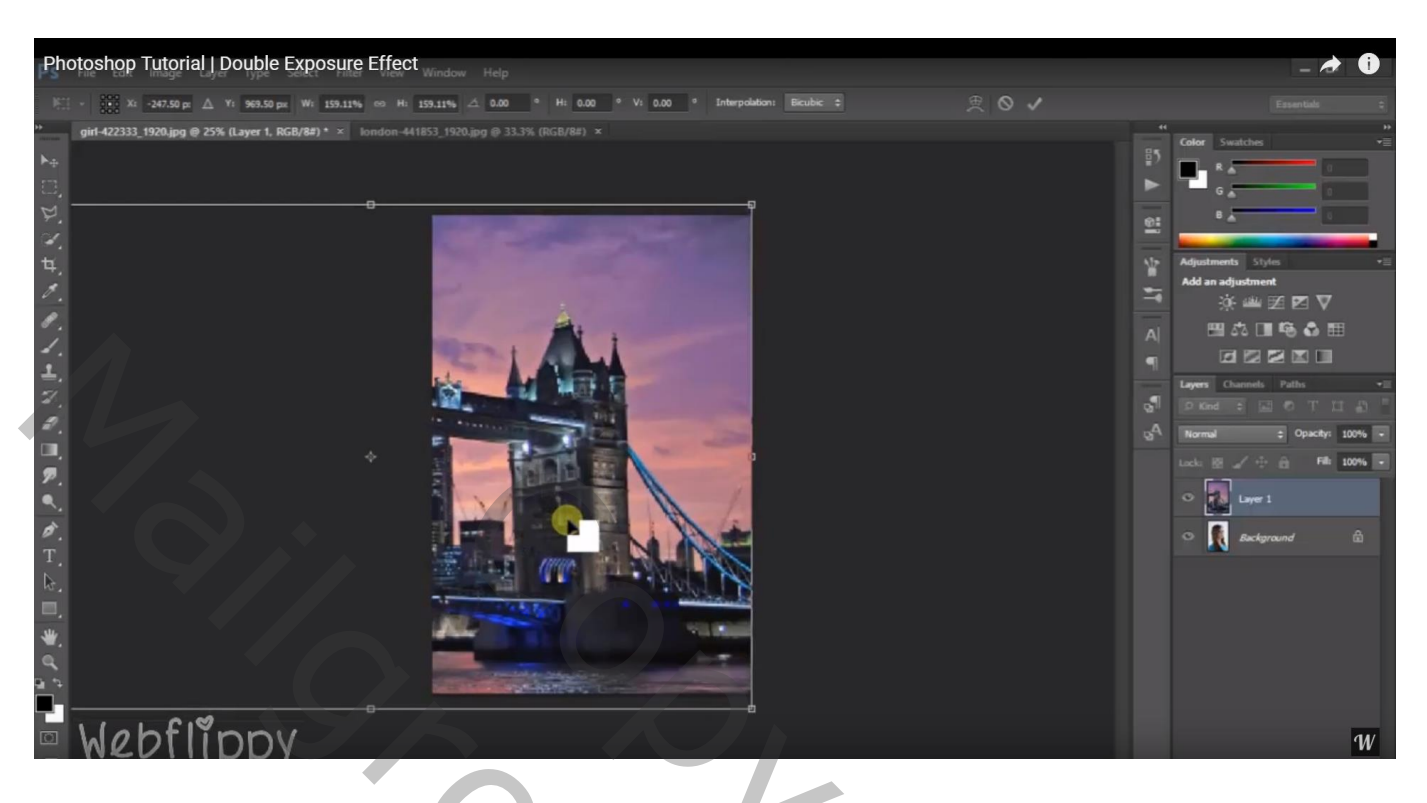

Boven de "brug" een Aanpassingslaag 'zwart wit'; standaardinstellingen

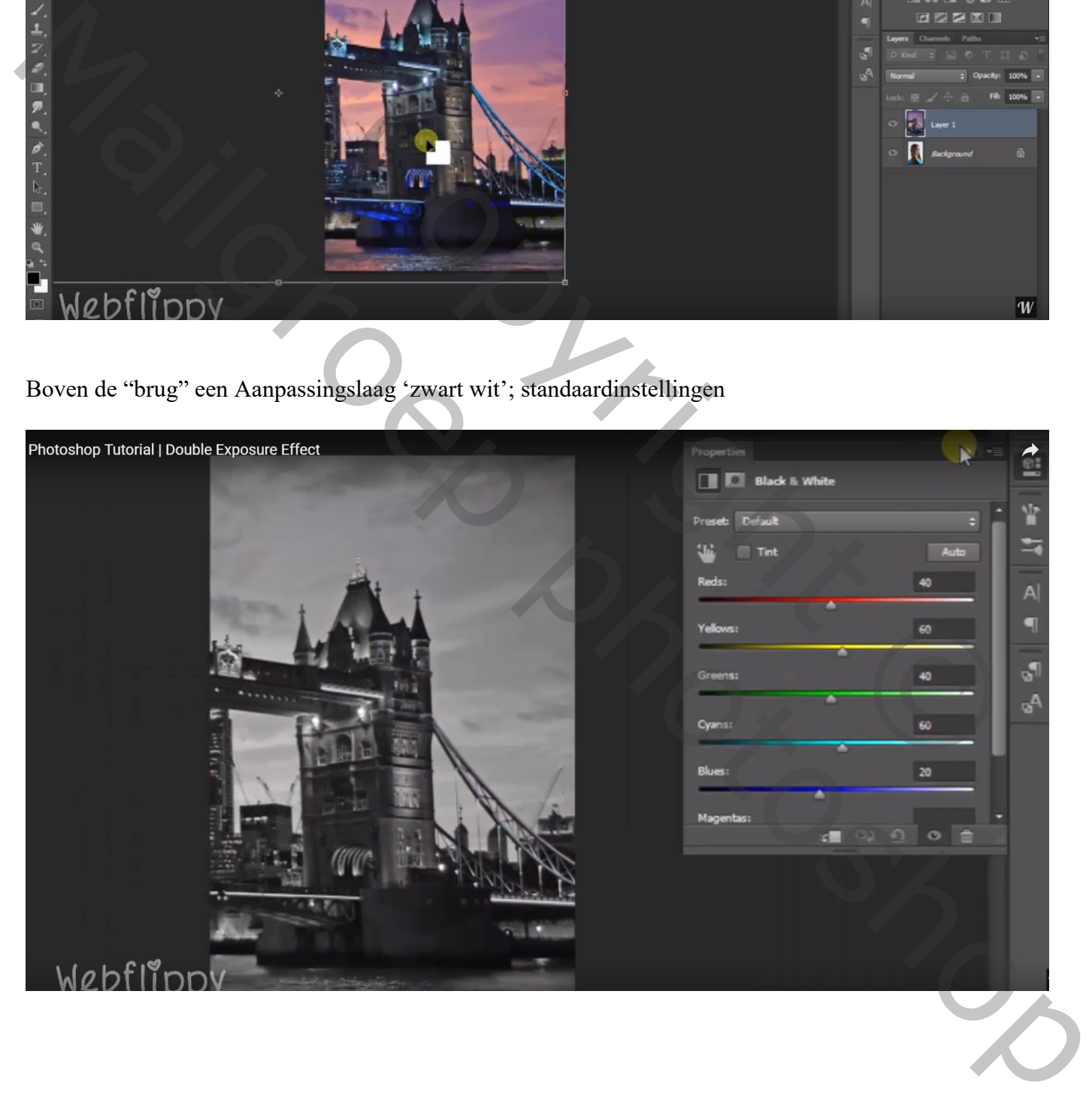

## Voeg aan laag "brug" een zwart laagmasker toe

Aanpassingslaag 'Volle kleur', kleur = # DDDDDD ; laag onder laag "brug"

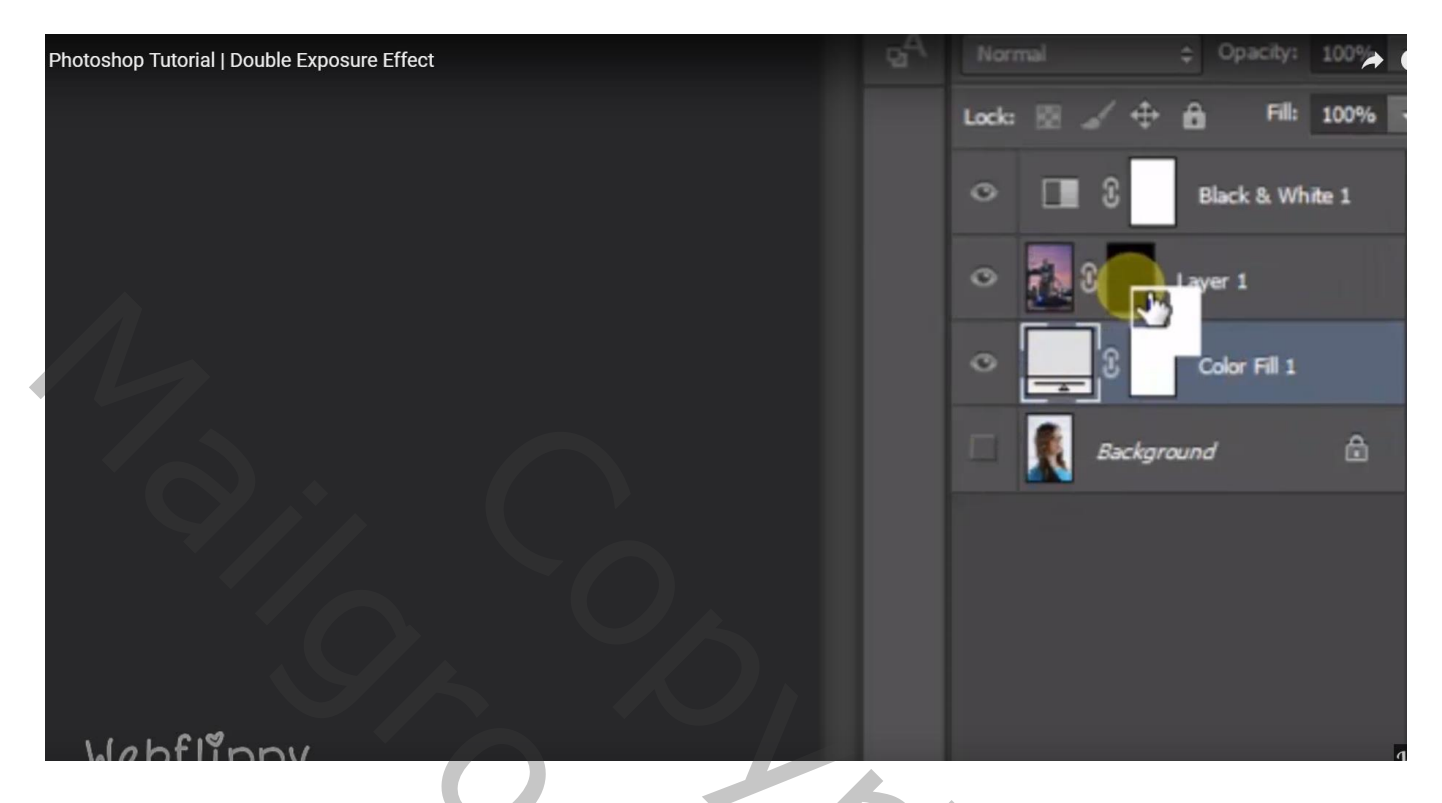

Laagmasker aanklikken van laag "brug"; voorgrondkleur op wit; kies het gedefinieerde penseel Klik midden het document

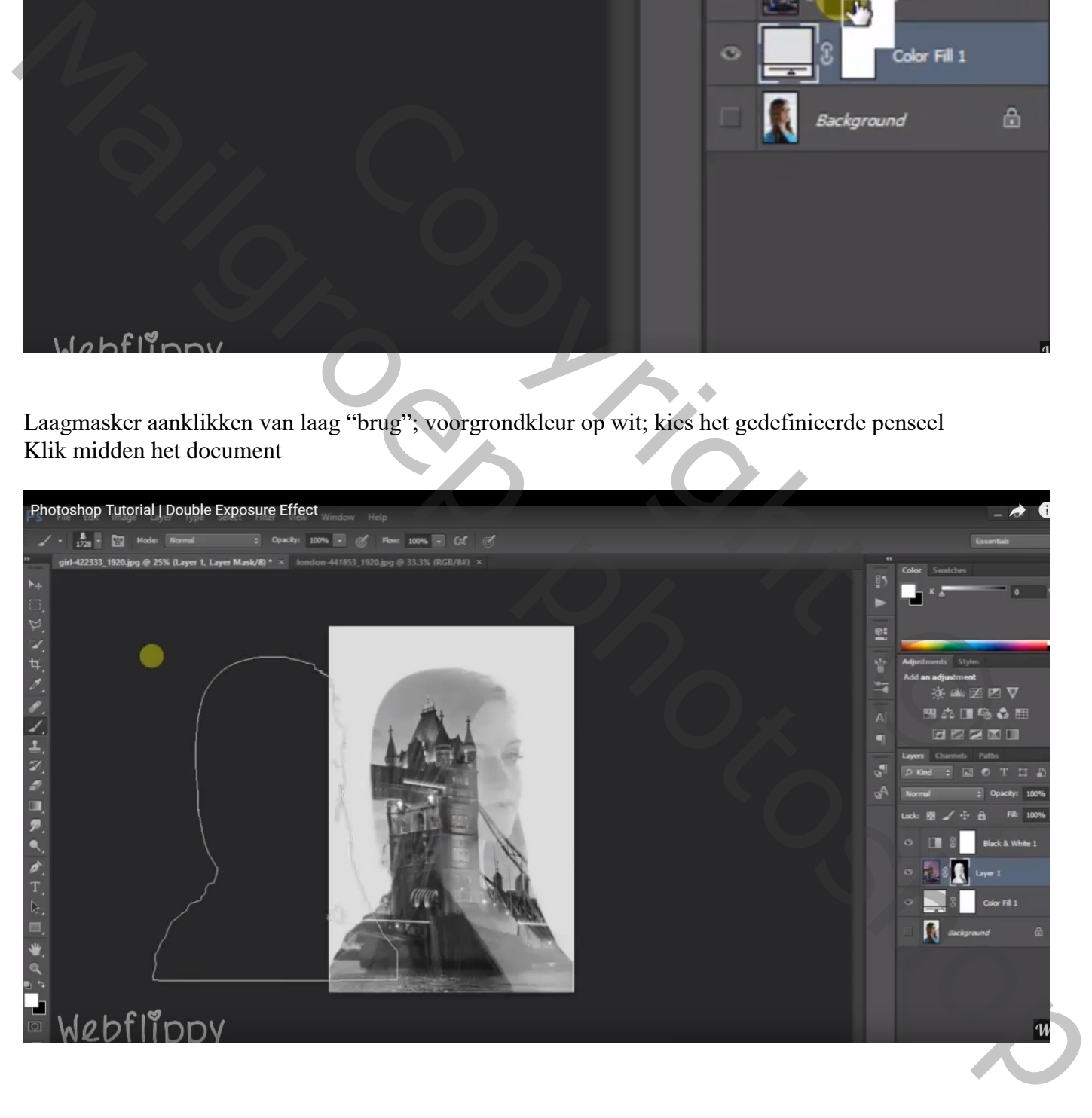

Als bovenste laag nog een Aanpassingslaag 'Helderheid/Contrast' : 0 ; 50 ; geen Uitknipmasker

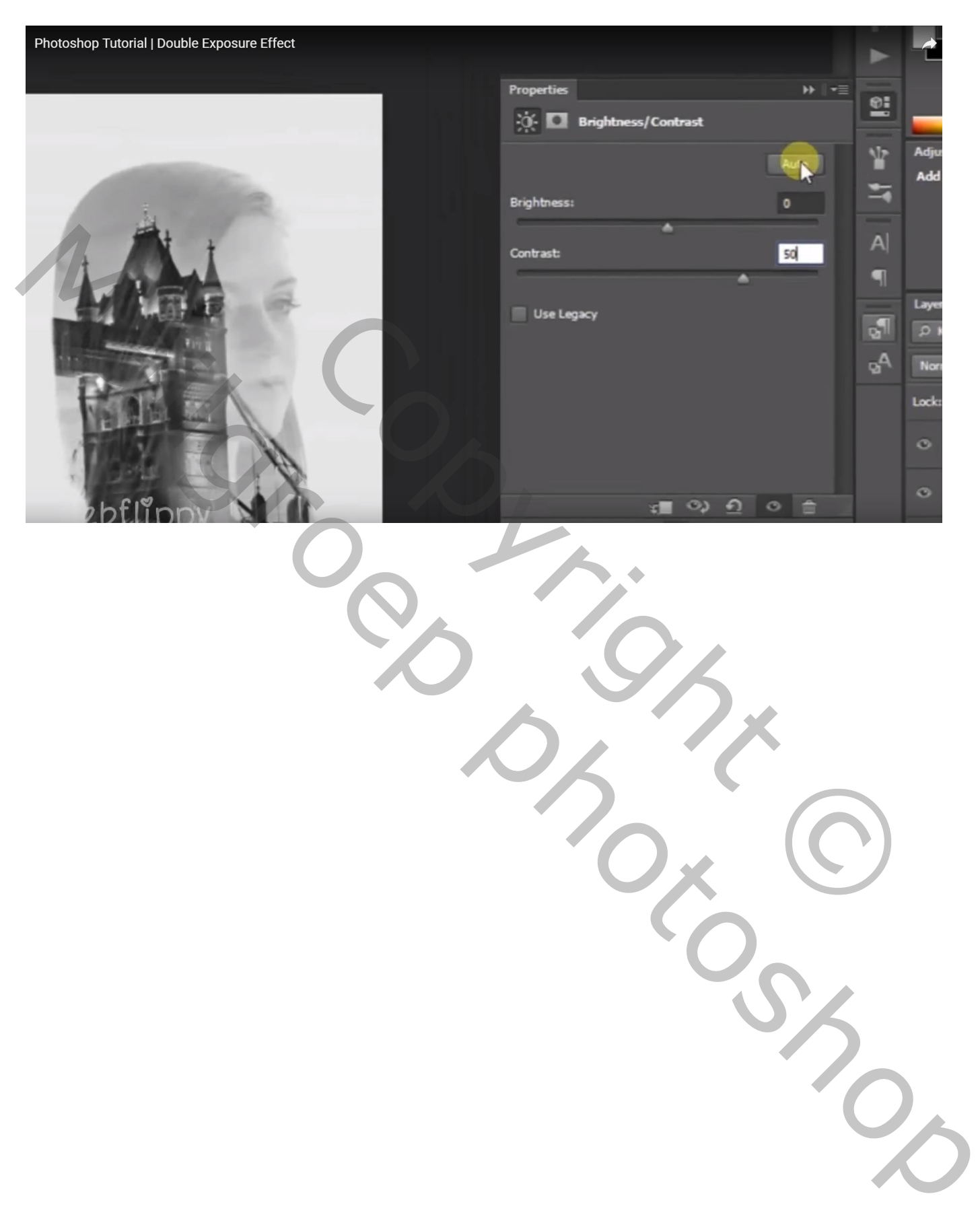